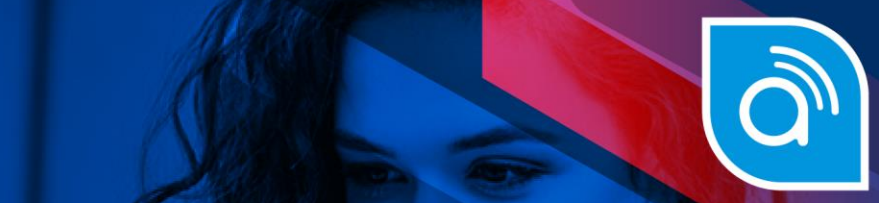

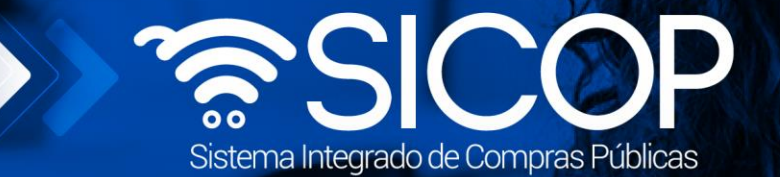

Código: M-PS-022-01-

# Manual de registro y gestión de sanciones a proveedores comerciales

**comerciales**

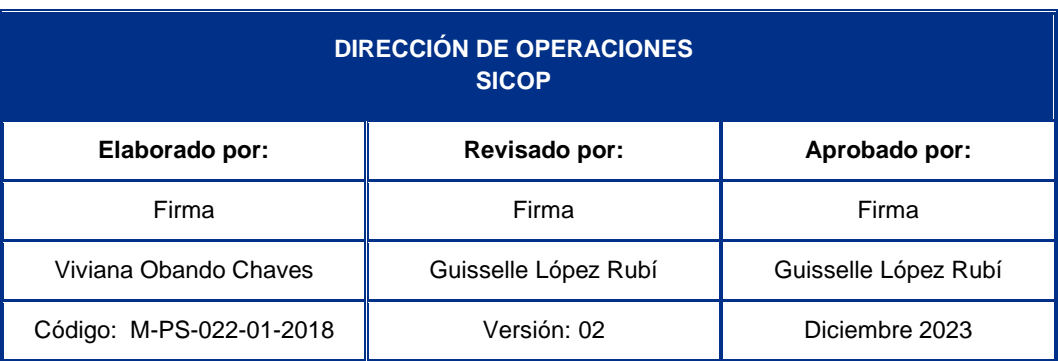

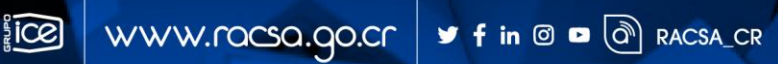

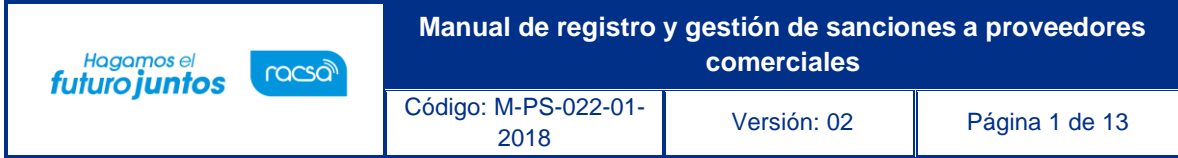

# **Contenido**

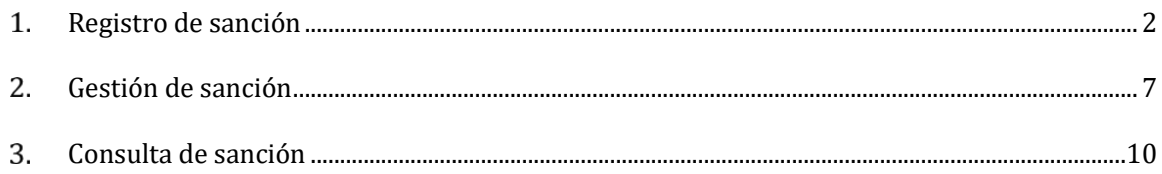

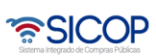

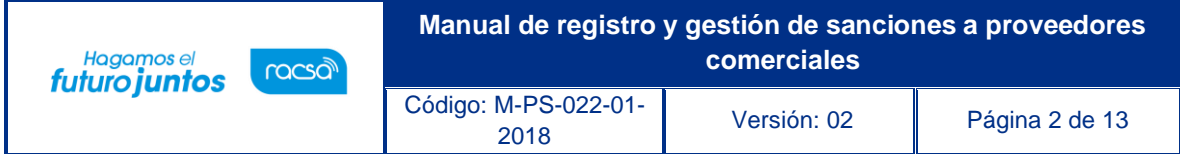

#### <span id="page-2-0"></span>**Registro de sanción**

Este documento indica los pasos a seguir para realizar un registro de apercibimiento o inhabilitación contra algún proveedor comercial inscrito en el registro de proveedores del sistema, además de las gestiones relacionadas con el mismo.

#### **Consideraciones importantes:**

- Este procedimiento y la funcionalidad es sólo para registrar la sanción, es responsabilidad de las Instituciones haber llevado el procedimiento respectivo para dejar en firme la sanción, según cada tipo de sanción.
- La sanción de apercibimiento no tendrá ningún efecto a nivel de sistema, es decir el proveedor podrá seguir participando en concursos sin ningún problema.
- La sanción de inhabilitación tiene como efecto que el Sistema a este proveedor no le permitirá participar en concursos durante el plazo de sanción y dependiendo del tipo de inhabilitación.
- El Sistema permite que la sanción se registre para uno o varios códigos de clasificación o identificación, para una Institución, o para todas las Instituciones usuarias del Sistema, el actuar de una u otra forma dependerá del proceso seguido por la Institución para establecer la sanción.

#### **Procedimiento:**

El funcionario con el rol "Gestión de Sanción 1" después de ingresar al Sistema y desde el menú "Mi SICOP", en la sección "Sanción: Apercibimiento e Inhabilitación", oprime el acceso "Registro de Sanción" para iniciar con el proceso de registrar una sanción.

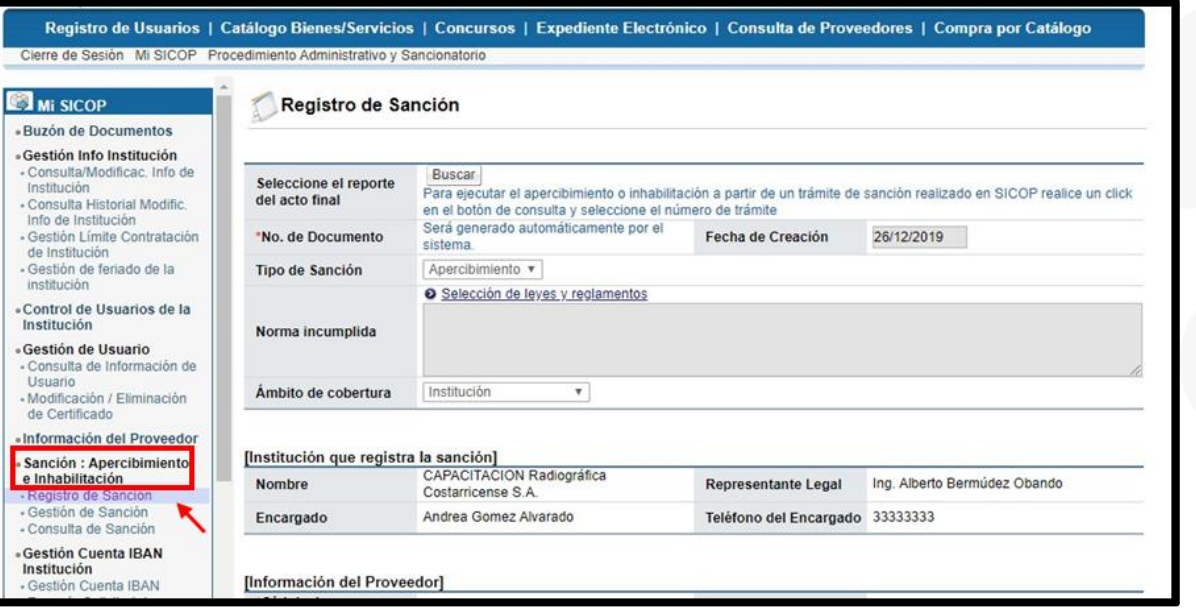

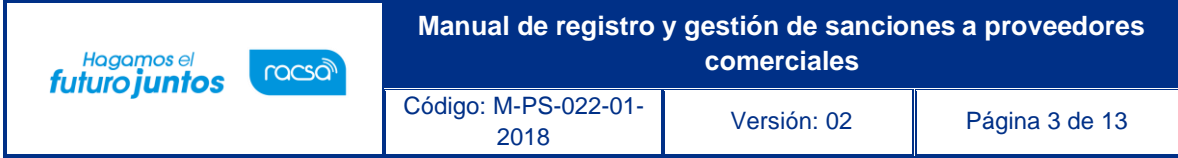

El Sistema despliega la pantalla "Registro de Sanción", el usuario elige el tipo de sanción que requiere registrar ya sea apercibimiento o inhabilitación, selecciona la norma incumplida, además del ámbito de cobertura de la sanción para que aplique solamente a contrataciones de la institución que registra o para todas las instituciones registradas en el sistema.

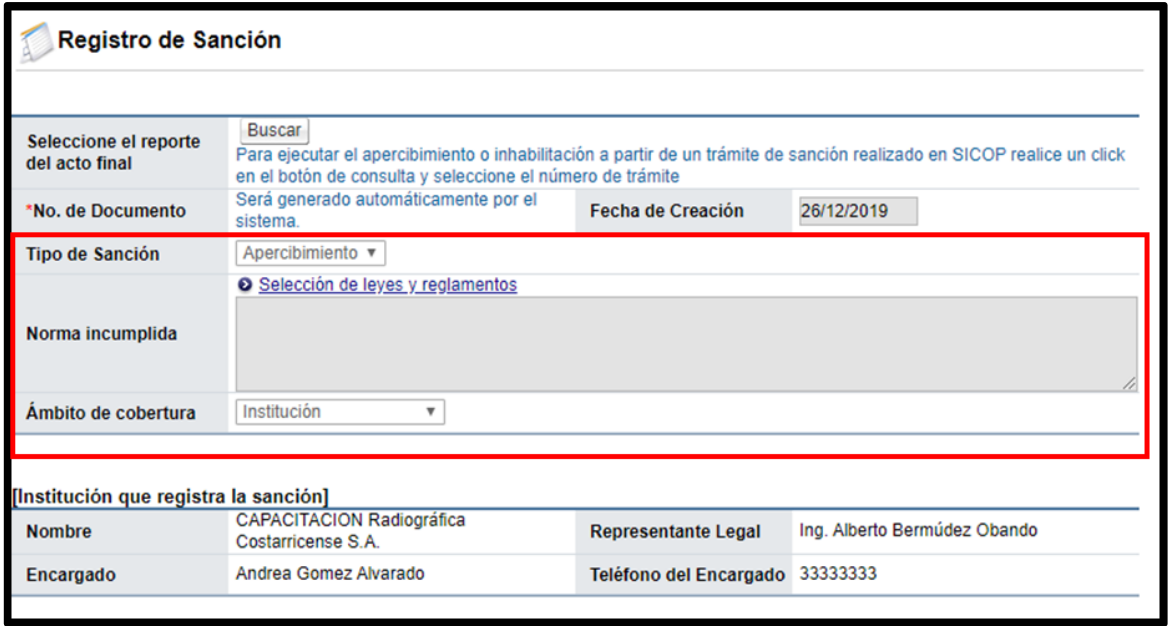

En el campo "Seleccione el reporte del acto final" se podrá utilizar cuando se registre un procedimiento administrativo desde SICOP y se requiera relacionar a este registro de sanción. No es de carácter obligatorio.

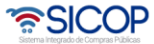

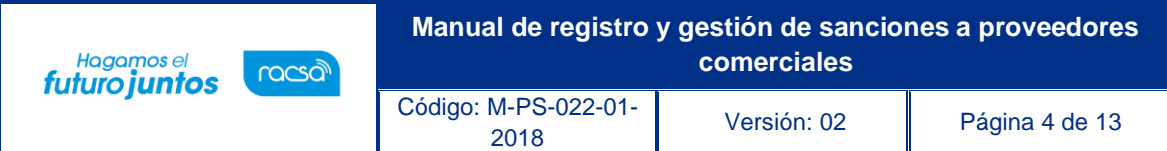

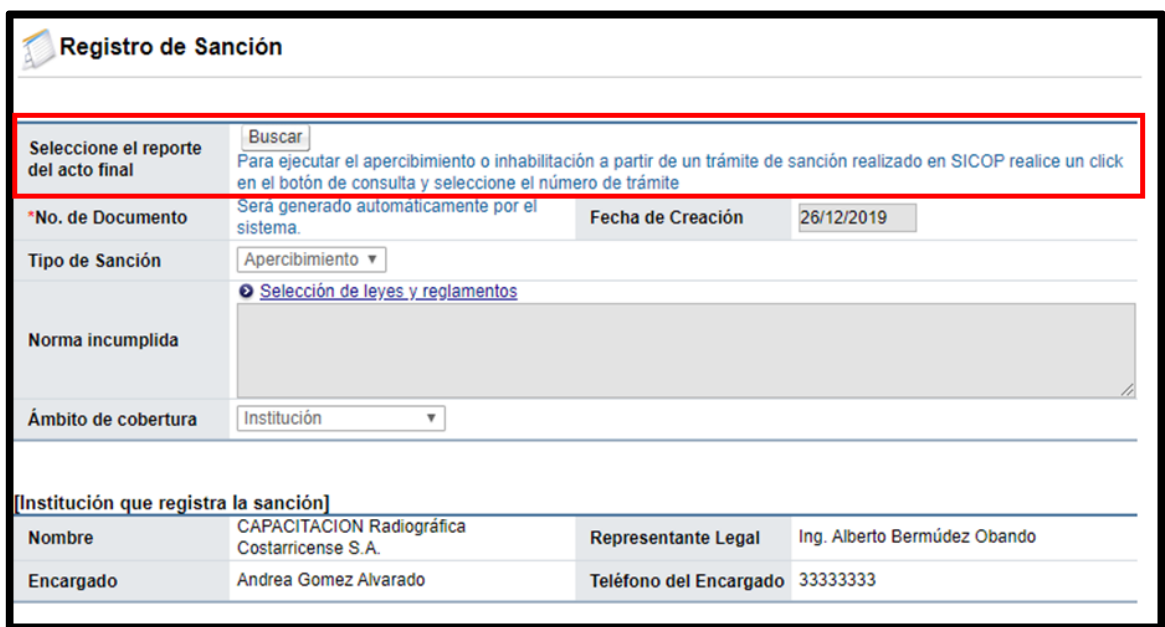

Presiona en la sección [Información del proveedor] el botón "Buscar" esto para elegir y agregar el proveedor comercial a sancionar.

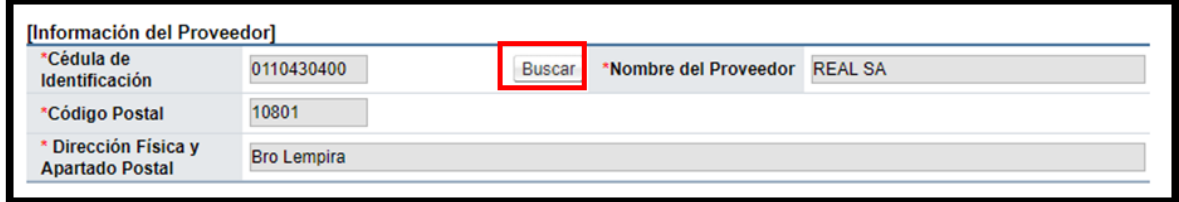

En la sección [Información de Bienes/Servicios] indica aplica a nivel de: Código de clasificación o Código de identificación. Se debe seleccionar el nivel del código y luego se pulsa el botón "Buscar".

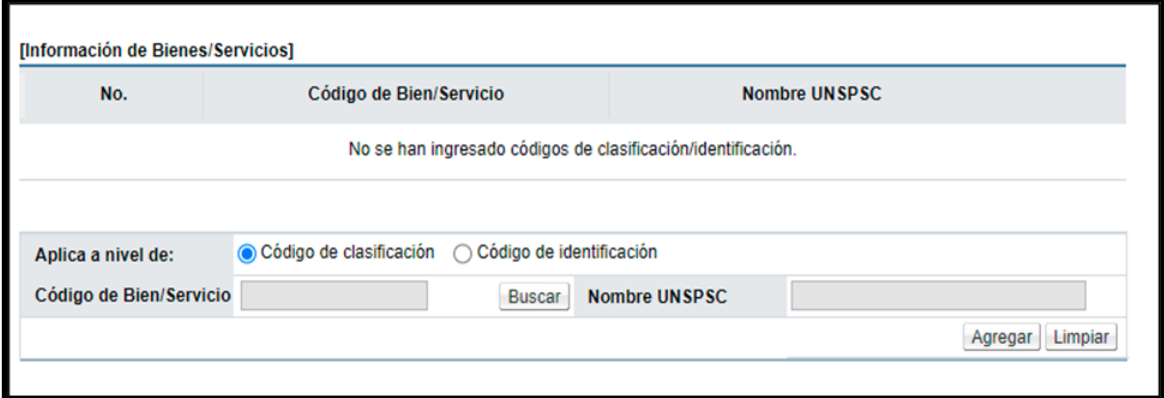

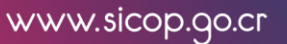

<u> 중이</u>COP

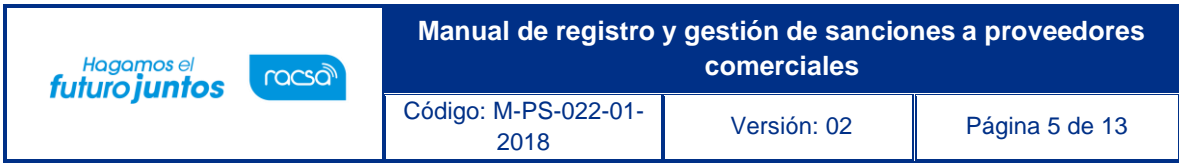

En caso de que se haya seleccionado "Código de clasificación", sistema muestra la pantalla "Búsqueda de UNSPSC", permitiendo ubicar y seleccionar el código correspondiente.

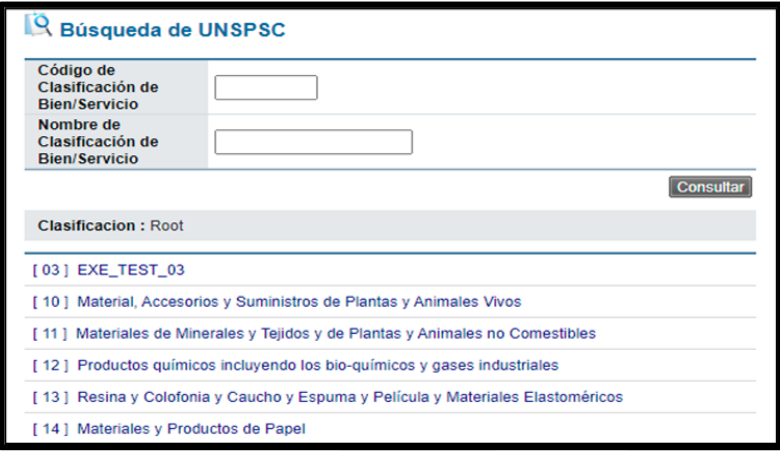

En caso de que se haya seleccionado "Código de identificación", sistema muestra la pantalla "Búsqueda de catálogo", permitiendo ubicar y seleccionar el código correspondiente.

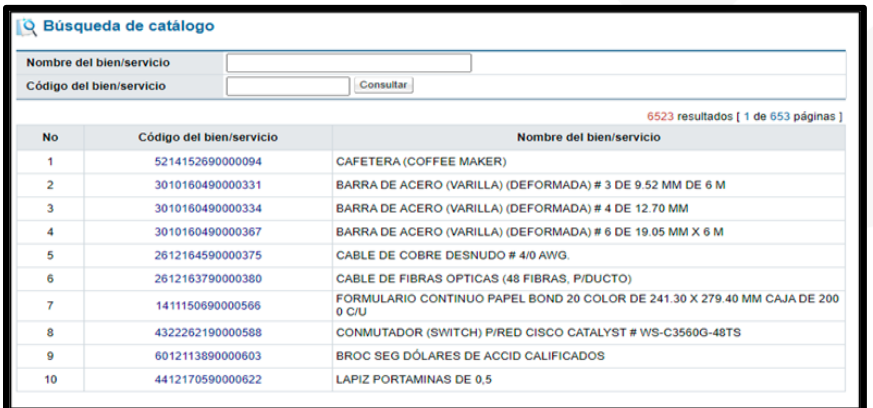

Una vez agregado el código se muestra de la siguiente manera:

## **Código identificación:**

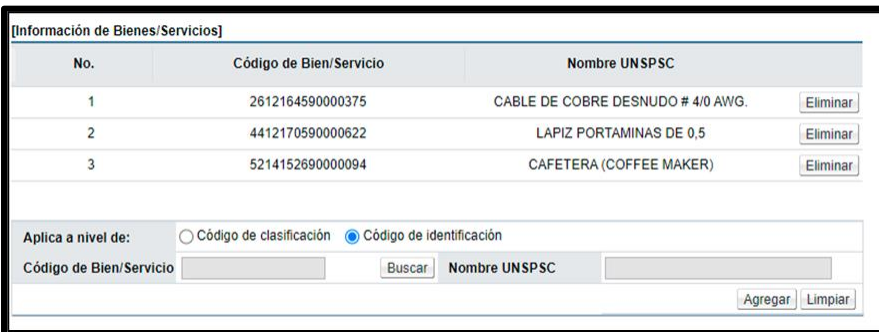

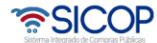

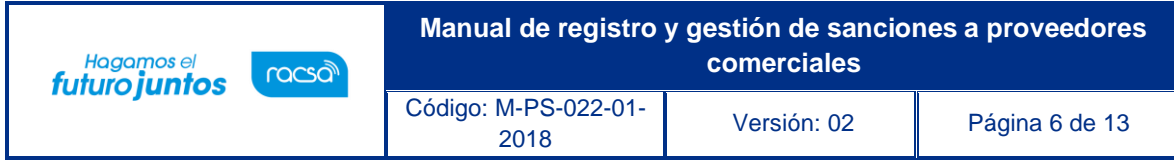

#### **Código Clasificación:**

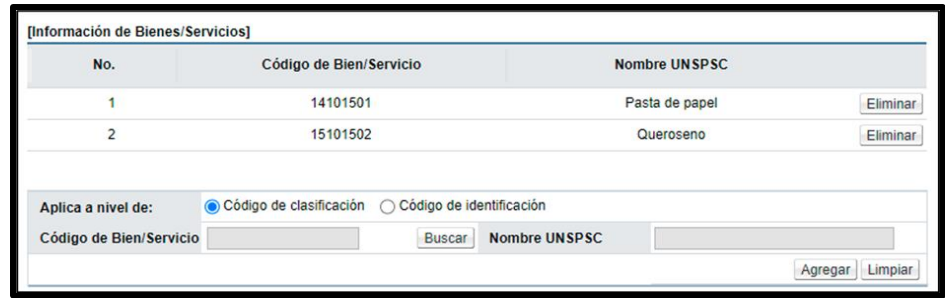

En la sección [Detalles de Apercibimientos e Inhabilitaciones] se ingresa el detalle relacionado con la causa de la sanción. Para las inhabilitaciones se solicita adicionalmente la vigencia de esta indicando la fecha de inicio y la fecha de finalización, además se pueden adjuntar archivos, seleccionando el archivo.

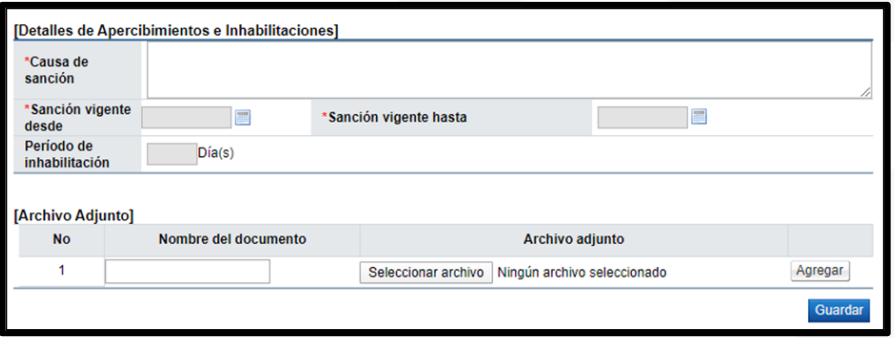

Una vez completo el formulario oprime el botón "Guardar" y posteriormente "Enviar", firma digitalmente y el sistema despliega pantalla confirmando el registro exitoso de la sanción.

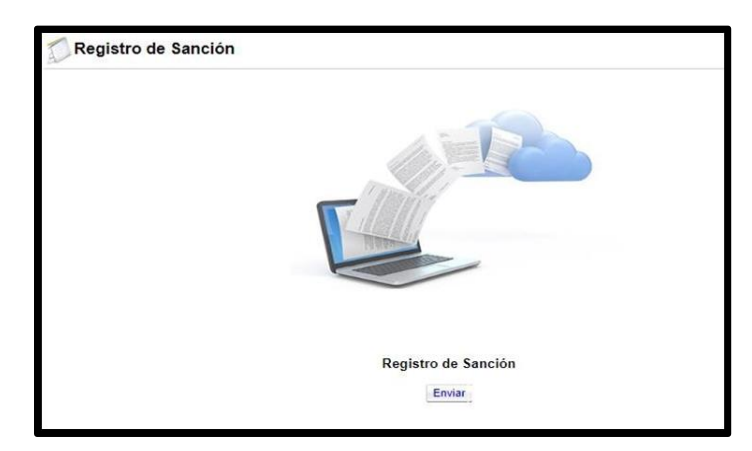

De esta forma queda registrada la sanción, y el sistema ingresando al botón "Consultar historial" permite consultar los cambios realizados sobre ese registro.

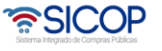

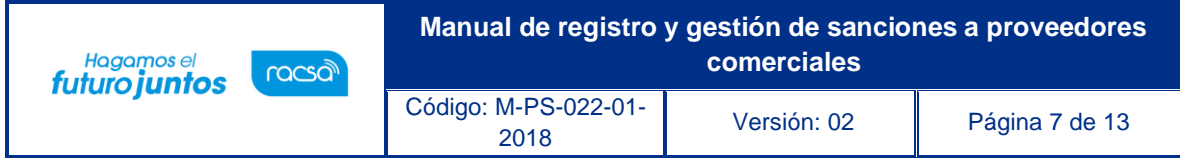

#### <span id="page-7-0"></span>**Gestión de sanción**

Una vez registrada una sanción el sistema permite que la Institución pueda bajo su responsabilidad y debiendo seguir los procedimientos y normativa aplicable, gestionar esta sanción, pudiendo rectificar, suspender, reanudar y levantar la sanción, según lo siguiente:

El funcionario con el rol "Aprobador en el procedimiento administrativo/sancionatorio" después de ingresar al Sistema y desde el menú "Mi SICOP", en la sección "Sanción: Apercibimiento e Inhabilitación", oprime el acceso "Gestión de Sanción".

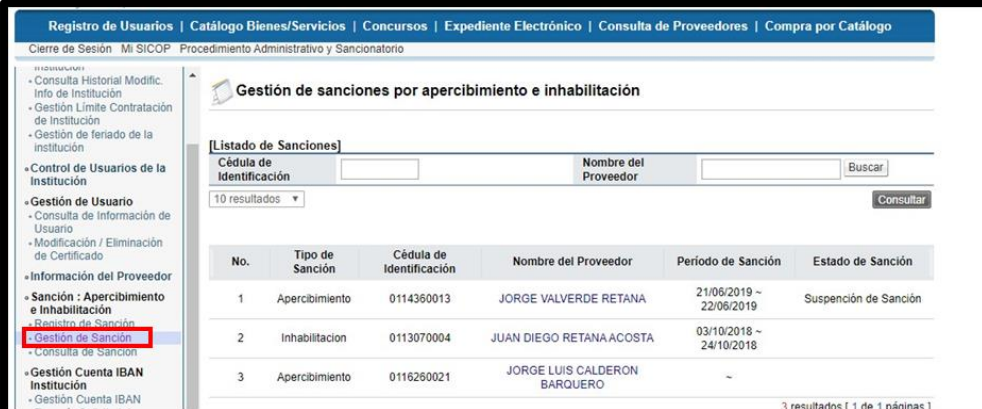

El Sistema despliega la pantalla "Gestión de sanciones por apercibimiento e inhabilitación", el usuario identifica el proveedor comercial sancionado de interés e ingresa al registro oprimiendo sobre el nombre de este.

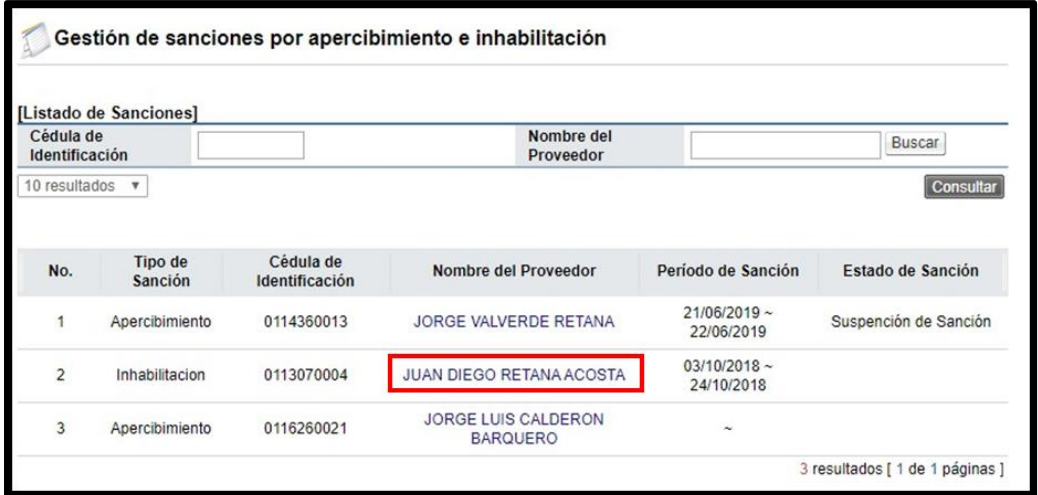

Sistema muestra la pantalla "Gestión de sanción por apercibimiento e inhabilitación", permitiendo rectificar, suspender y levantar la sanción impuesta.

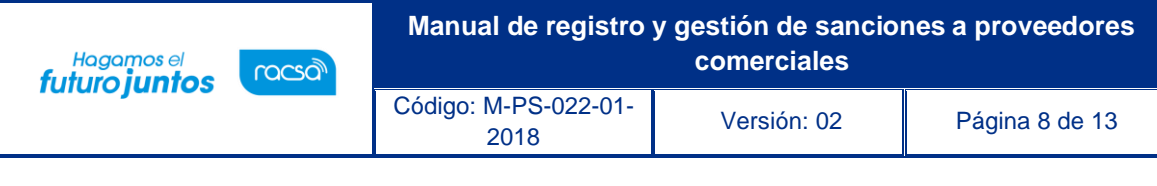

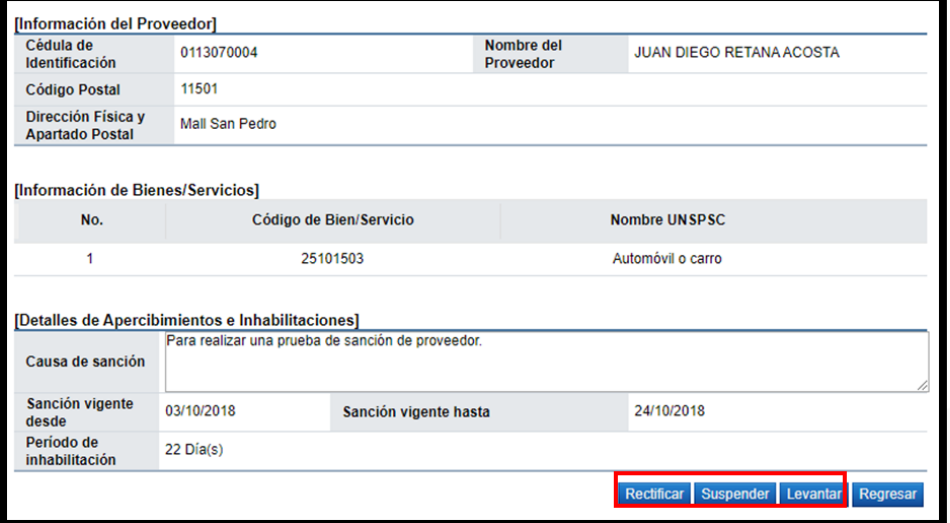

**Rectificar:** Al oprimir el botón "Rectificar" el sistema habilita la posibilidad de agregar, cambiar o adicionar códigos, modificar fechas de inicio y finalización de la sanción, así como el campo "Causa de Sanción". Una vez realizados los cambios se oprime "Guardar" y luego se envía con la firma del certificado para registrarlos los cambios establecidos.

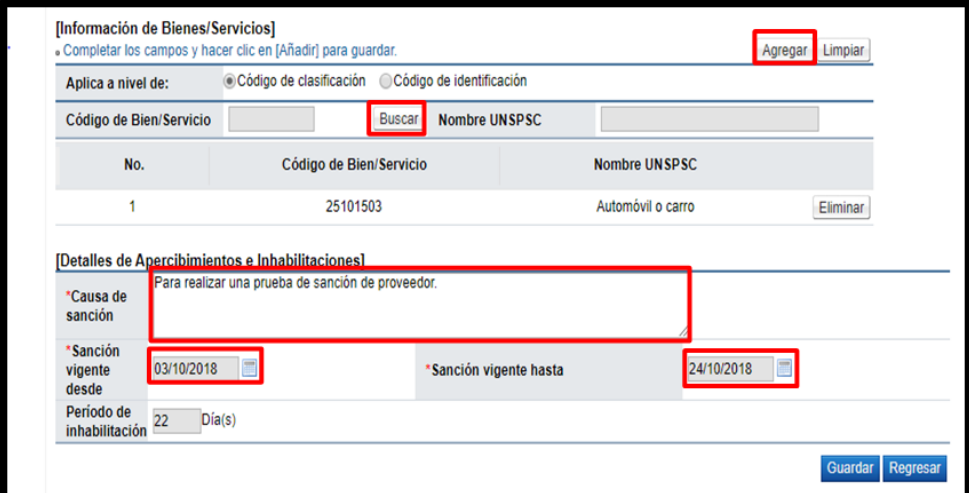

**Suspender:** Al oprimir el botón "Suspender" el Sistema habilita la posibilidad de indicar la fecha en la que inicia la suspensión de la sanción y la causa de esta, lo que permitirá al proveedor comercial participar sin ninguna restricción.

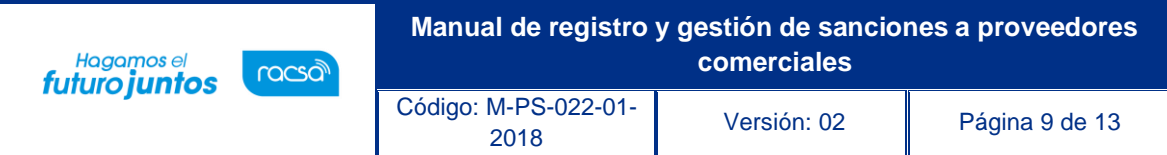

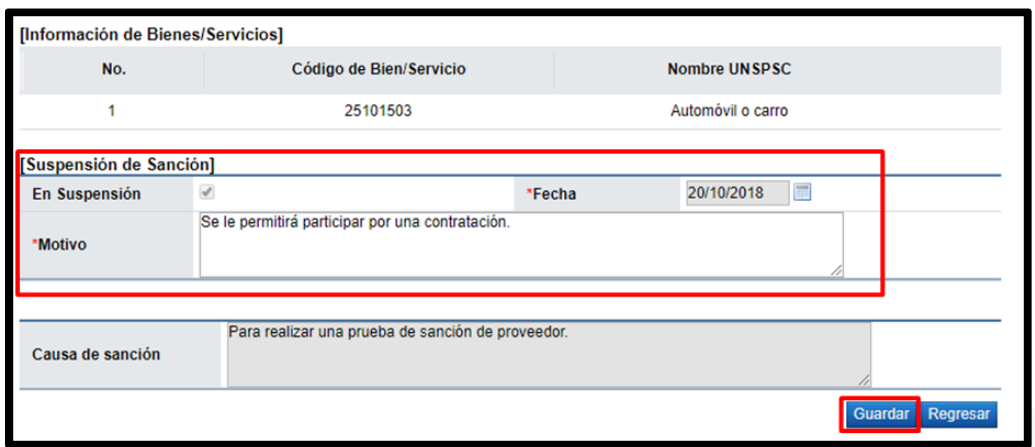

El Sistema permite que para sanción que se encuentre suspendida la Institución pueda en cualquier momento ingresar y reanudar la misma o levantar la sanción del todo.

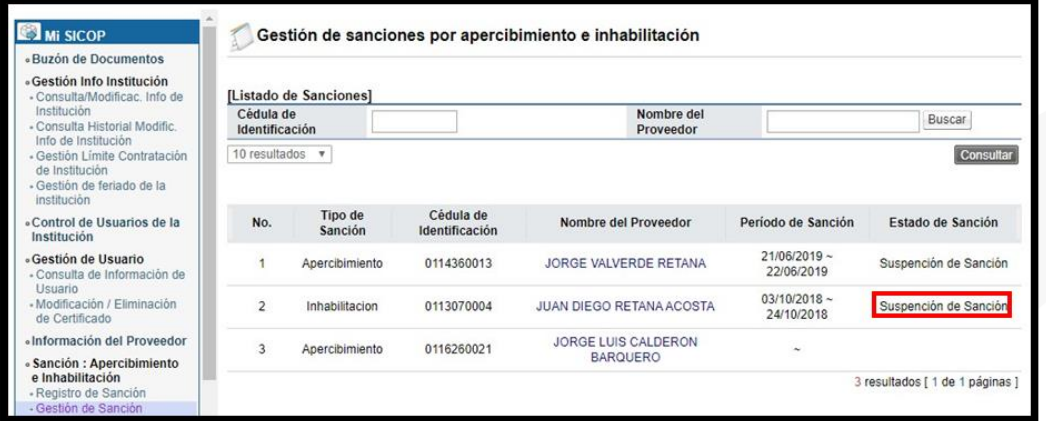

**Reanudar**: Una sanción suspendida puede ser reanudada en cualquier momento, para ello se ingresa al proveedor comercial sancionado y oprime el botón "Reanudar", indica la fecha en la que se reanuda la sanción y presiona el botón "Guardar".

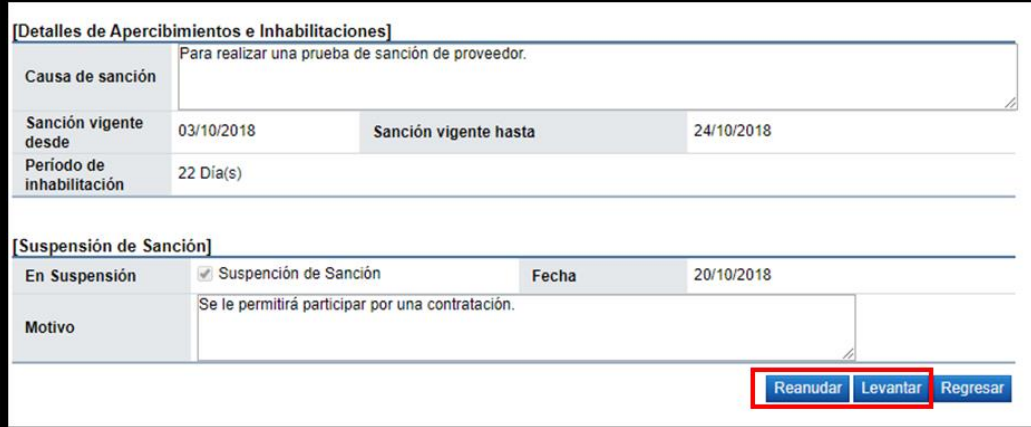

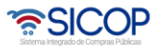

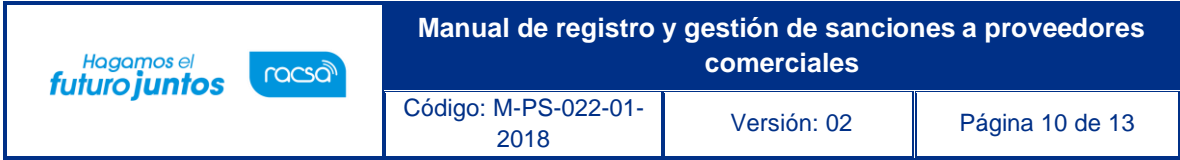

**Levantar**: Al oprimir el botón "Levantar" el Sistema permite registrar la finalización de la sanción antes del tiempo de vigencia original, para ello en esta pantalla indicar la fecha de término de dicha sanción.

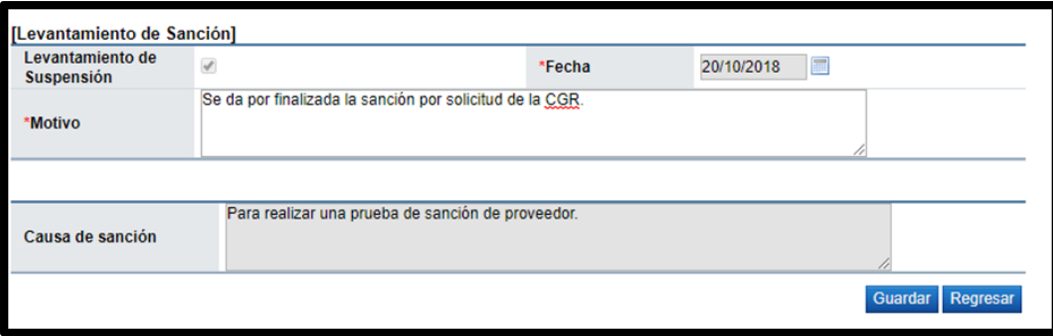

Una vez realizado el levantamiento de la sanción la misma ya no se mostrará en el acceso de "Gestión de Sanción" de la institución ya que la misma no existe y solamente se podrá consultar en "Consulta de Sanción".

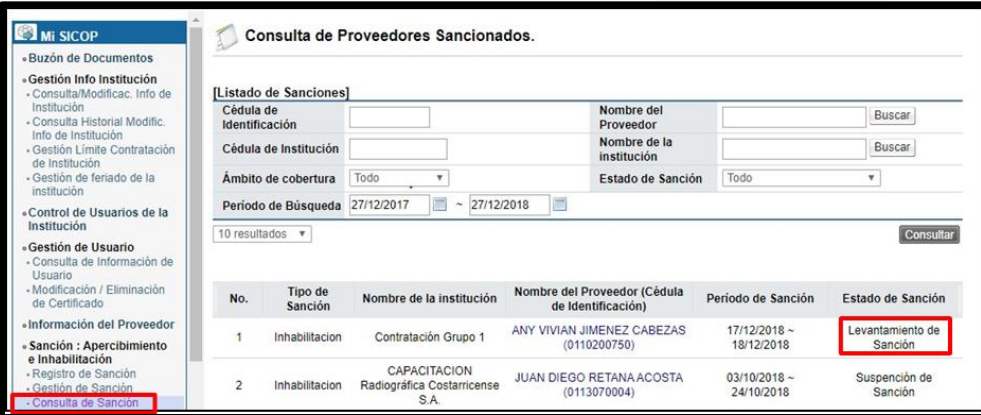

## <span id="page-10-0"></span>**Consulta de sanción**

El sistema permite que las sanciones registradas puedan ser consultadas, para ello se debe seguir lo siguiente:

Para consultar la lista de todos los proveedores sancionados por cualquier Institución y sus respectivas sanciones, el usuario después de ingresar al Sistema y desde el menú "Mi SICOP", en la sección "Sanción: Apercibimiento e Inhabilitación", oprime el acceso "Consulta de Sanción".

En el campo "Estado de Sanción" solo indicará cuando ha sido suspendida, reanudada o levantada. Esta consulta la puede realizar cualquier usuario del sistema indiferentemente el rol que se la haya asignado.

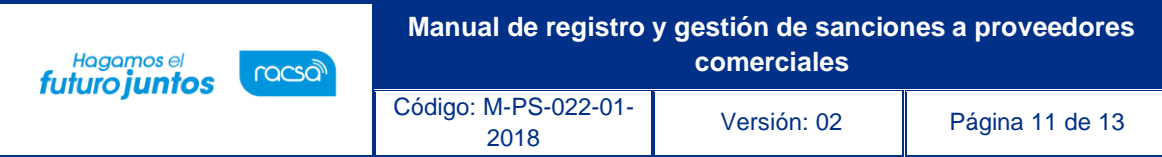

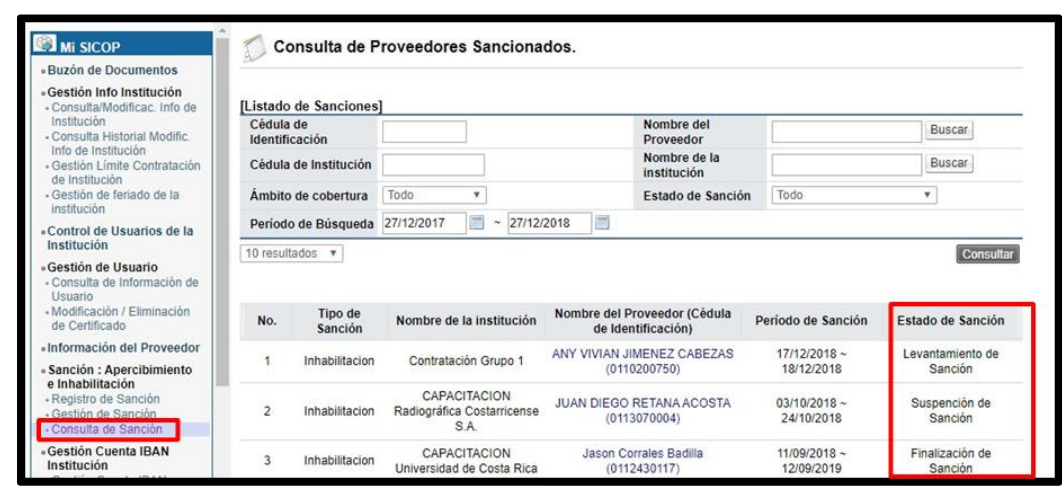

**Consulta pública de la sanción desde la "Consulta del proveedor":** El Sistema permite que ingresando desde la "Consulta de proveedor" se realicen consultas públicas del historial de sanciones de determinado proveedor, selecciona el proveedor y consulta.

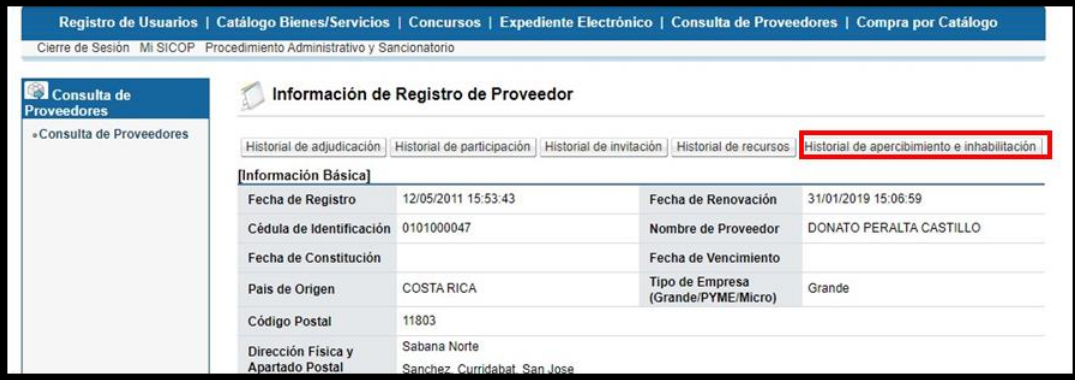

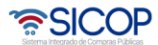

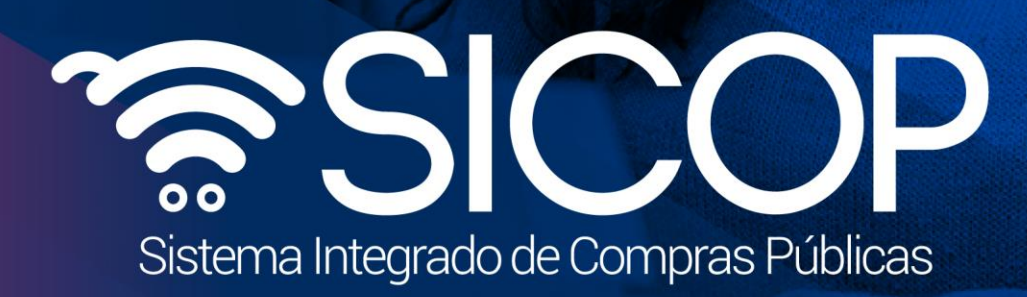

**Manual de registro y gestión de sanciones a proveedores** 

<sup>2018</sup> Versión: 02 Página 12 de 13

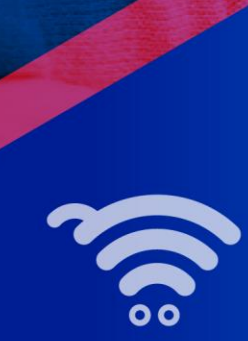

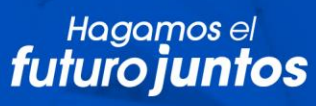

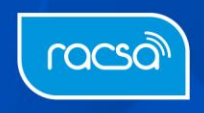